# **Using the Natural Wrapper**

- [Starting the Natural Wrapper](#page-0-0)
- [Using the Natural Wrapper for the Client Side](#page-1-0)
- [Using the Natural Wrapper for the Server Side](#page-13-0)

# <span id="page-0-0"></span>**Starting the Natural Wrapper**

Start the Natural Wrapper from the context menu of an IDL file: **Natural > Generate RPC Client**.

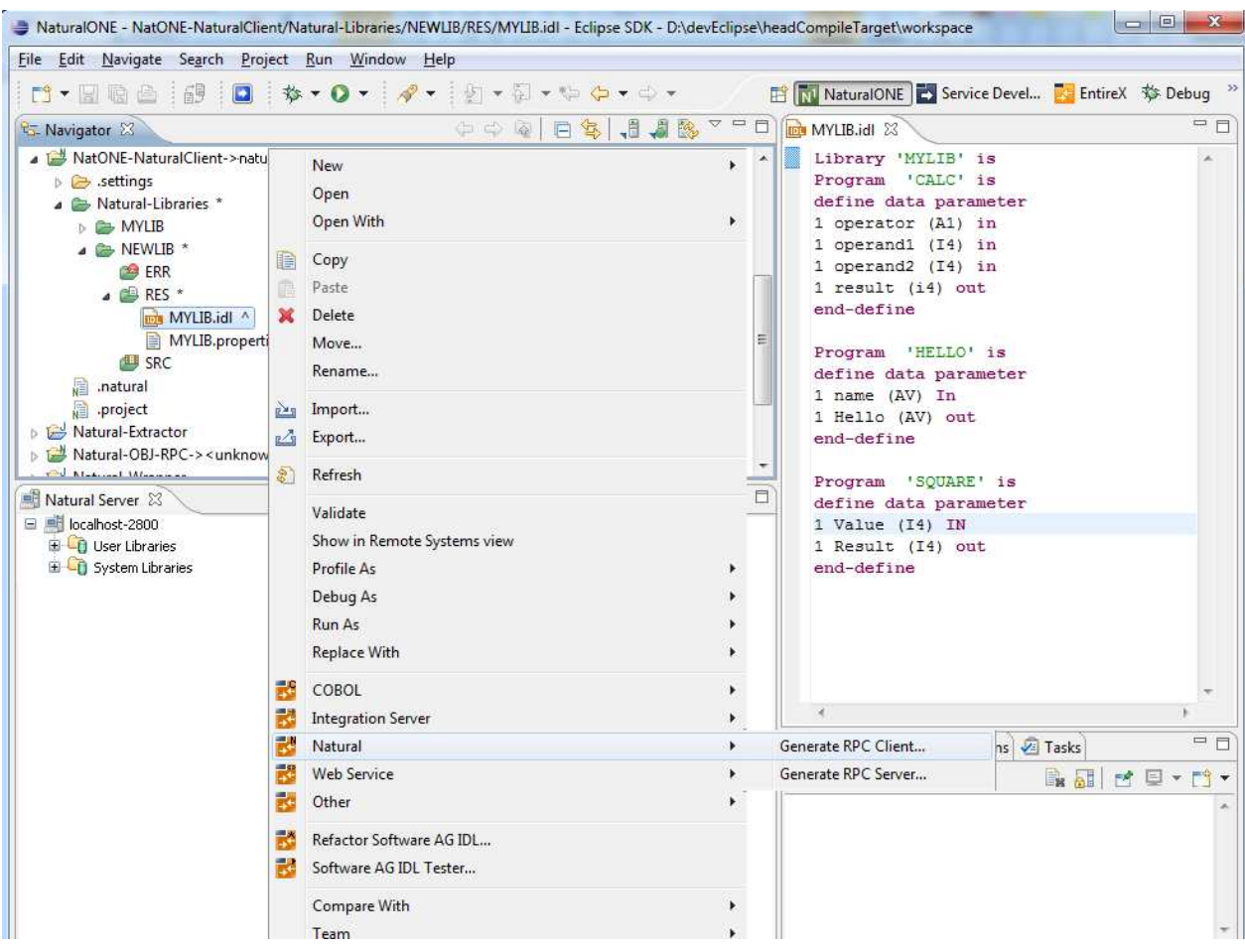

# <span id="page-1-0"></span>**Using the Natural Wrapper for the Client Side**

- [Using the Natural Wrapper for the Client Side within NaturalONE](#page-1-1)
- [Using the Natural Wrapper for the Client Side with a Remote RPC Environment](#page-5-0)
- [Sample Generation Result for the Client Side](#page-12-0)

## <span id="page-1-1"></span>**Using the Natural Wrapper for the Client Side within NaturalONE**

#### **Step 1: Specify the RPC Environment**

The first wizard page prompts you to select an existing RPC environment or define a new one. When running with NaturalONE, a default RPC environment is available. This is typically named "localhost:1971@NATSRV2800" and refers to a running EntireX broker and Natural RPC server on the local machine.

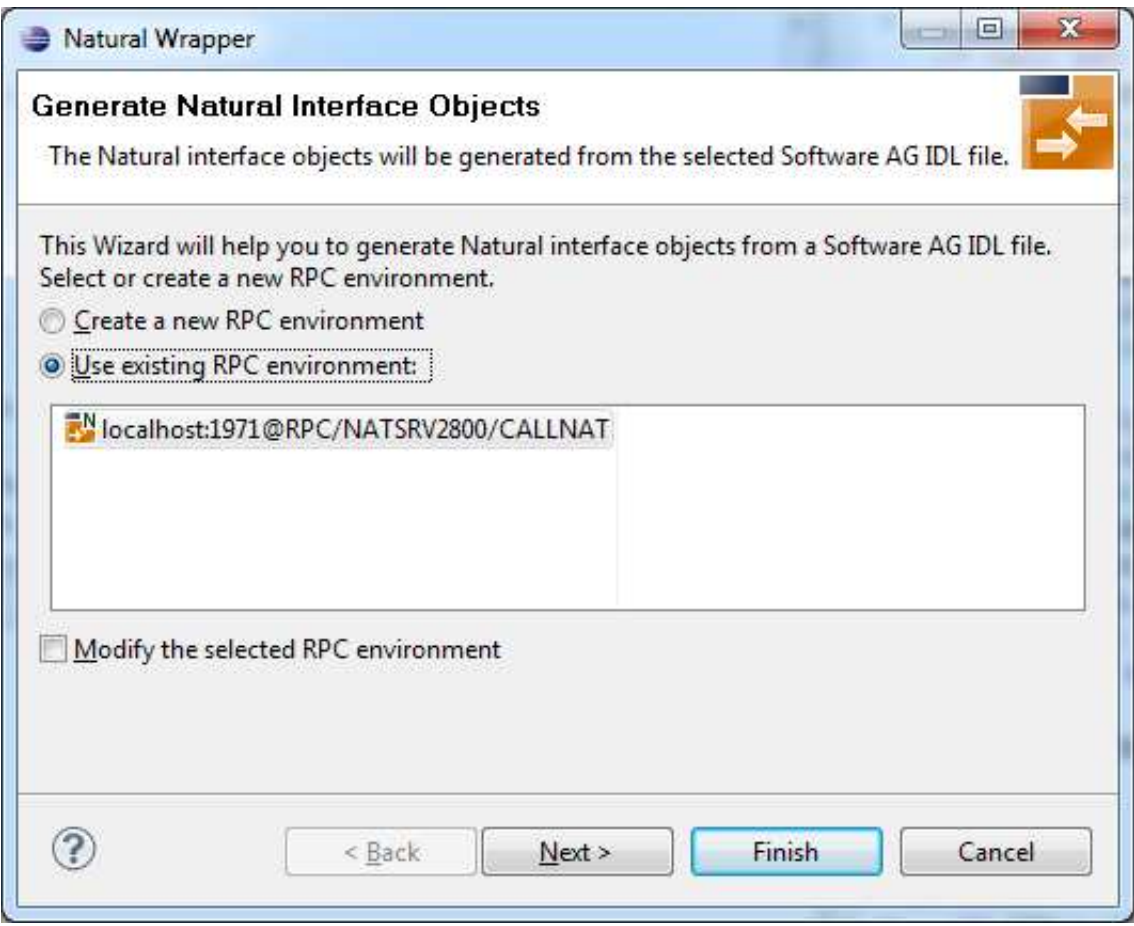

Check **Use existing RPC environment**, select the default RPC environment for NaturalONE and press **Next**. Continue with *[Step 2: Customize Natural Client Names](#page-2-0)*.

Changing the default RPC environment for NaturalONE is not required and not recommended, so it is best to clear **Modify the selected RPC environment**. More information on changing an RPC environment can be found in *[Step 2: Edit the RPC Environment \(Optional\)](#page-6-0)* under *[Using the Natural Wrapper for the Client](#page-5-0) [Side with a Remote RPC Environment](#page-5-0)*.

To use a different Natural RPC server for generation, create a new RPC environment. See *[Step 1: Specify](#page-5-1) [the RPC Environment](#page-5-1)* under *[Using the Natural Wrapper for the Client Side with a Remote RPC](#page-5-0)  [Environment](#page-5-0)*.

#### <span id="page-2-0"></span>**Step 2: Customize Natural Client Names**

On this page, adapt the names for the Natural client interface objects (subprograms (NSNs) with their parameter data areas (PDAs)), names of the client test programs and specify the location to which all Natural sources are to be written. The generation of client test programs can be disabled.

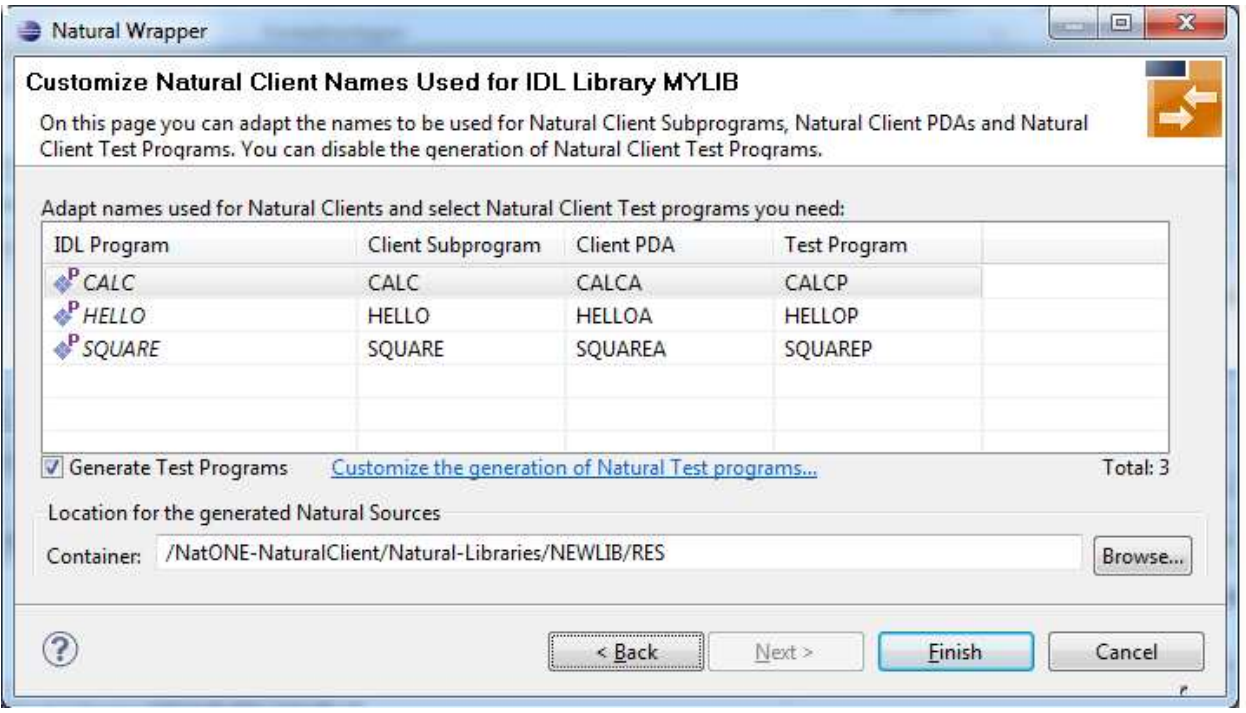

If your IDL file contains more than one IDL library, the additional column **IDL Library** is displayed.

Check **Generate Test Programs** if client test programs for client interface objects are to be generated. Clear this box if no test programs are to be generated. Use the link **Customize the generation of Natural Test programs** to specify for each IDL program whether a test program is generated or not. See *[Generate](#page-3-0) [Test Programs](#page-3-0)* for more information.

For Natural ONE, the **Location for the generated Natural sources** should be in a Natural project. If the target container is a source folder of a Natural project, the Natural builder will automatically compile and build the source.

Press **Next** to start generation.

#### <span id="page-3-0"></span>**Generate Test Programs**

On this page, specify for each IDL program whether a client test program is generated or not.

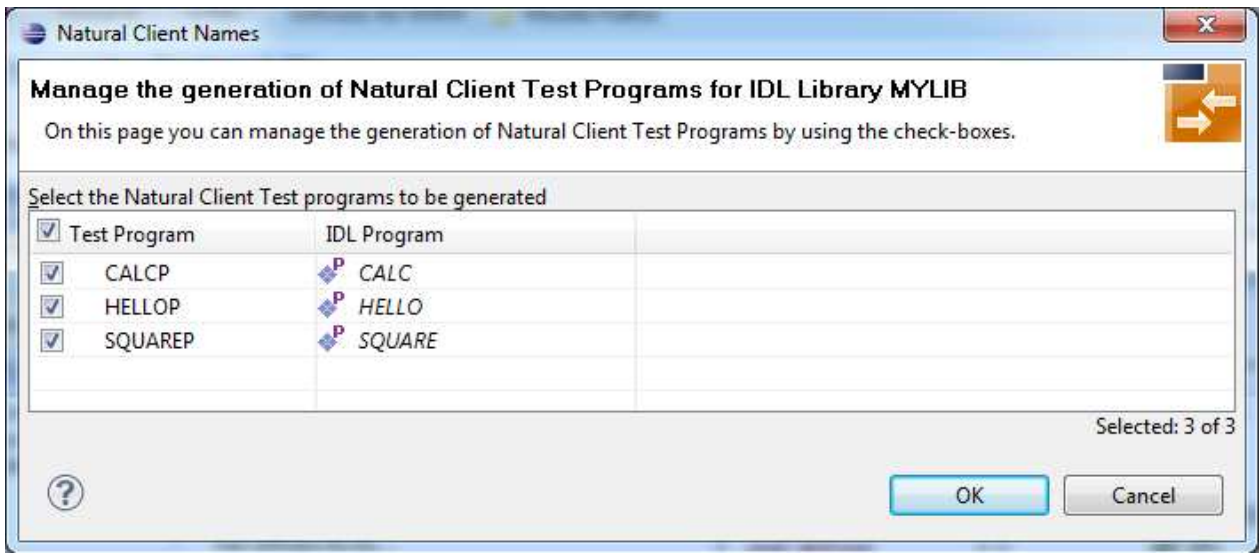

Check the IDL programs for which a client test program is to be generated. If a box is not checked, no client test program is generated for that IDL program. Press **OK** to save the settings.

# <span id="page-5-0"></span>**Using the Natural Wrapper for the Client Side with a Remote RPC Environment**

#### <span id="page-5-1"></span>**Step 1: Specify the RPC Environment**

The first wizard page prompts you to use an existing RPC environment or create a new one.

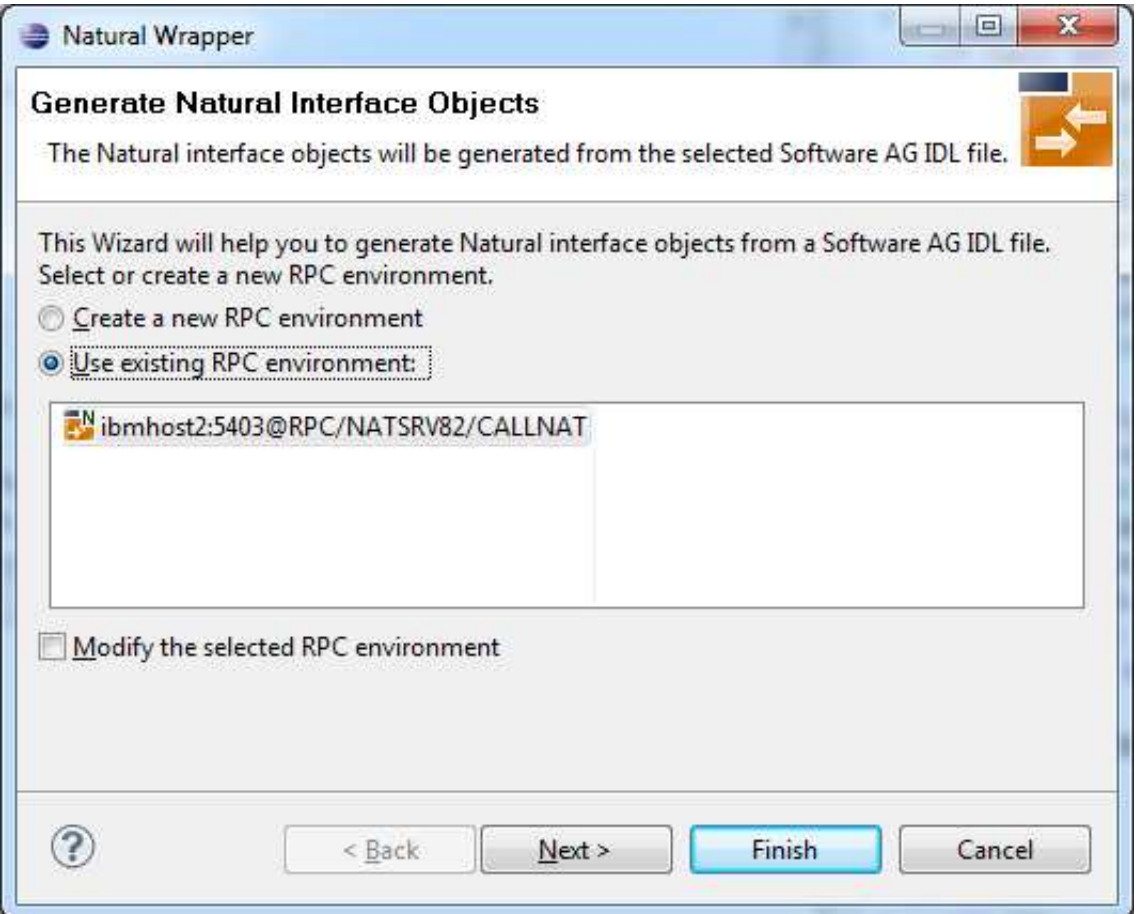

#### **To use an existing RPC environment**

- 1. Check **Use existing RPC environment**, select the desired RPC environment and press **Next**. If your previously defined filter (see *[Step 2: Edit the RPC Environment \(Optional\)](#page-6-0)*) matches more than one Natural library, continue with *[Step 3: Select a Library \(Optional\)](#page-8-0)*. If the filter matches exactly one Natural library, continue with *[Step 4a: Customize Natural Client Names and Save Remotely](#page-9-0)  [\(Optional\)](#page-9-0)*.
- 2. Check **Modify the selected RPC environment** if you want to change settings prior to generation. Press **Next** and continue with *[Step 2: Edit the RPC Environment \(Optional\)](#page-6-0)*.

#### **To create a new RPC environment**

Check **Create a new RPC environment** and press **Next**. Continue with *[Step 2: Edit the RPC](#page-6-0) [Environment \(Optional\)](#page-6-0)*.

# <span id="page-6-0"></span>**Step 2: Edit the RPC Environment (Optional)**

On this page, connection and authentication settings for the EntireX Broker and Natural RPC server are managed, and you define if the Natural objects are saved remotely on the Natural RPC Server or locally within Software AG Designer.

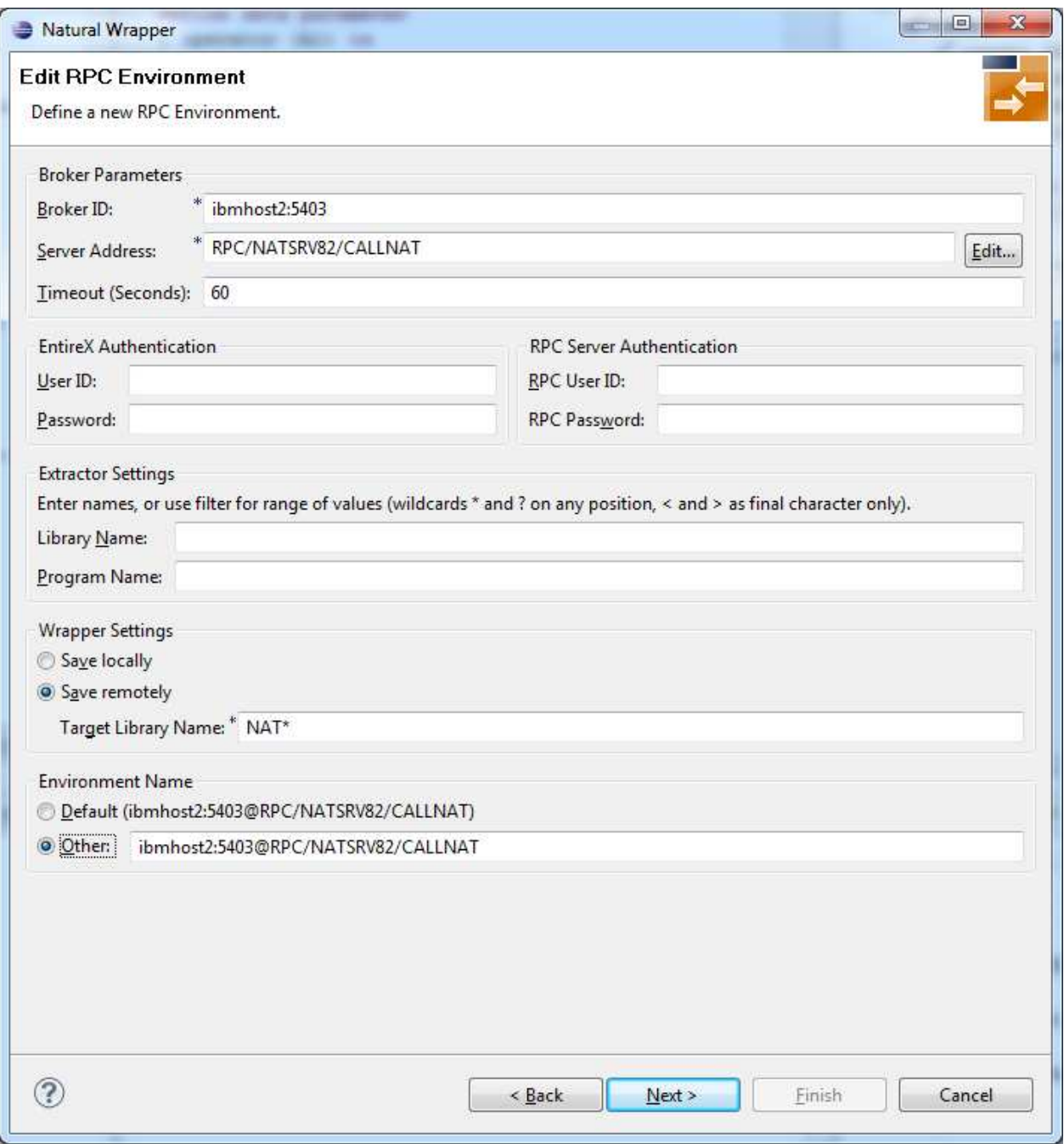

Define a new RPC environment or modify an existing one on this page. Required fields are **Broker ID**, **Server Address** and the **Environment Name**. The timeout value must be in the range 1-9999 seconds (default: 60).

The **EntireX Authentication** fields apply to the broker.

The **RPC Server Authentication** fields apply to the RPC server. If the Natural RPC Server is operating under Natural Security:

Your user ID and password must be defined in Natural Security. If the Natural Security user ID or password differs from the broker user ID and password, use RPC Server Authentication - otherwise use EntireX Authentication for both.

Access to the Natural system library SYSIDL is required.

You can save the generated Natural sources locally or remotely:

#### **Locally**

Sources are saved locally in the Software AG Designer. This setting is preferred if you develop with NaturalONE and will additionally create a helper LDA, NATRPCL for correct local compilation in a NaturalONE project in Software AG Designer. If you select this option, continue with *[Step 4b:](#page-10-0) [Customize Natural Client Names and Save Locally \(Optional\)](#page-10-0)* and save locally.

#### **Remotely**

Sources are saved remotely on the Natural RPC Server. If you save the Natural sources remotely, you have to specify a target Natural library. Enter either an exact name or use a filter for range of values. The following wildcards are available:

- asterisk "\*" (any position) to list names matching any sequence of characters
- $\circ$  question mark "?" (any position) to list names matching any single character
- $\circ$  greater than ">" (final character only) to list names after
- lower than "<" (final character only) to list names before

Only Natural libraries that reside in the FUSER system file of the Natural RPC server can be specified. The Natural library specified is not created from the EntireX workbench, it must exist in the FUSER system file (at least one Natural object stored here).

Press **Next**. If your filter matches more than one Natural library, continue with *[Step 3: Select a](#page-8-0) [Library \(Optional\)](#page-8-0)*. If the filter matches exactly one Natural library, continue with *[Step 4a:](#page-9-0) [Customize Natural Client Names and Save Remotely \(Optional\)](#page-9-0)* and save remotely.

#### <span id="page-8-0"></span>**Step 3: Select a Library (Optional)**

All Natural libraries that reside in the FUSER system file of the Natural RPC server and that match the filter defined in *[Step 2: Edit the RPC Environment \(Optional\)](#page-6-0)* are listed here. This step is skipped if exactly one Natural library matches the filter specification defined in *[Step 2: Edit the RPC Environment](#page-6-0)  [\(Optional\)](#page-6-0)*. In this case, continue with *[Step 4a: Customize Natural Client Names and Save Remotely](#page-9-0)  [\(Optional\)](#page-9-0)*.

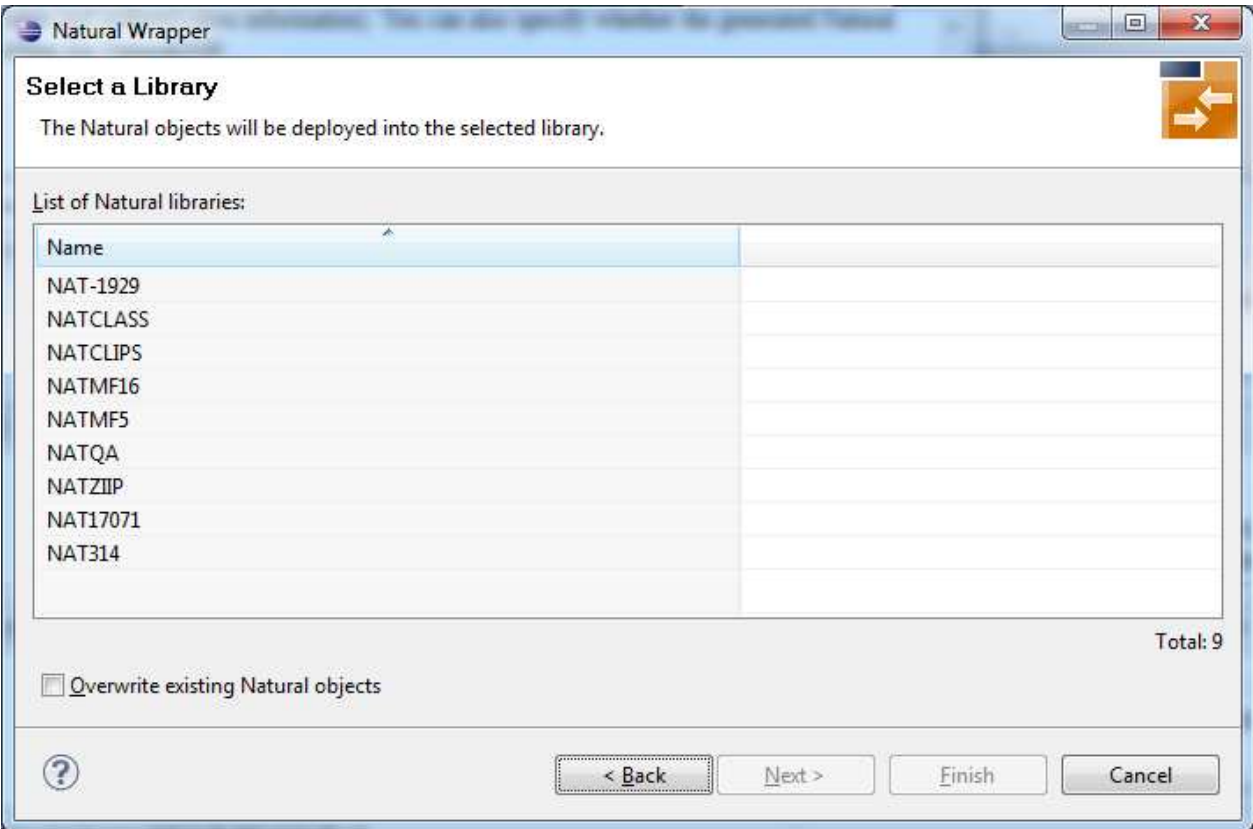

Select the Natural library where you want to save the generated Natural sources and press **Next**. Continue with *[Step 4a: Customize Natural Client Names and Save Remotely \(Optional\)](#page-9-0)*.

Press **Finish** to skip all preceding steps and start generation immediately. If the generated Natural objects already exist from a previous generation, check **Overwrite existing Natural objects**.

#### <span id="page-9-0"></span>**Step 4a: Customize Natural Client Names and Save Remotely (Optional)**

On this page, adapt the names for the Natural client interface objects (subprograms (NSNs) with their parameter data areas (PDAs)), and the names of the client test programs. The generation of client test programs can be disabled.

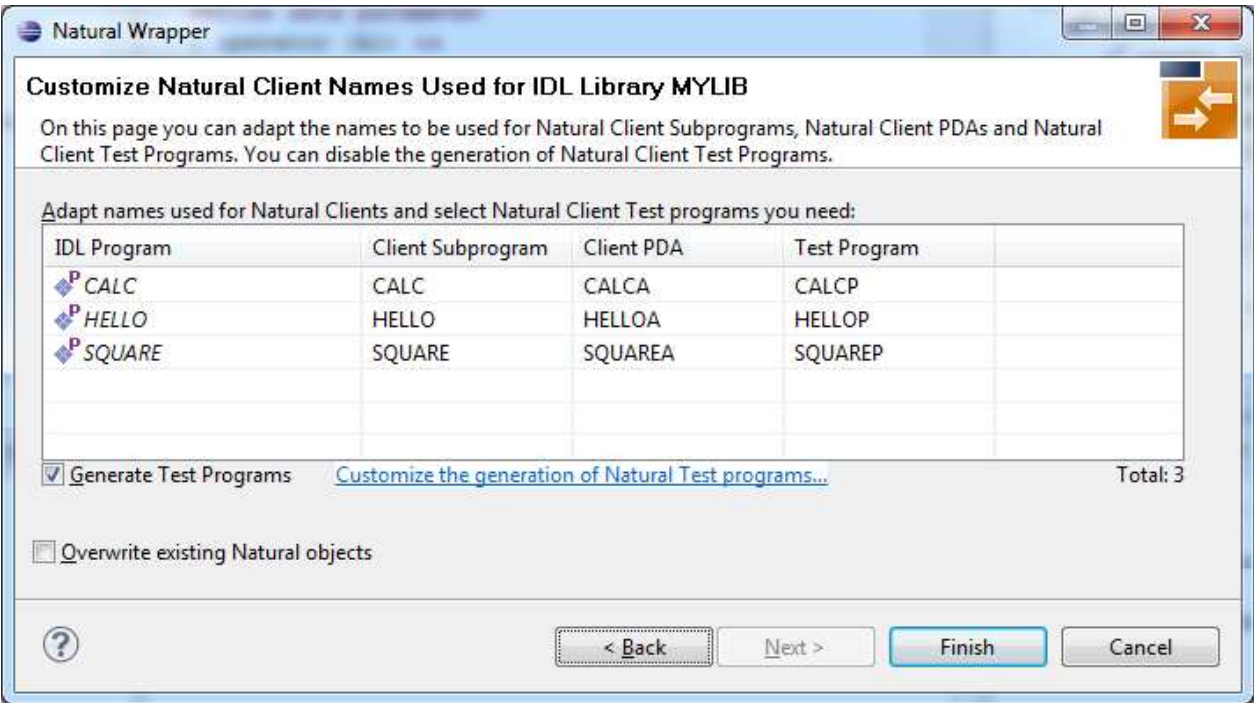

If your IDL file contains more than one IDL library, the additional column **IDL Library** is displayed.

Check **Generate Test Programs** if client test programs for client interface objects are to be generated. Clear this box if no test programs are to be generated. Use the link **Customize the generation of Natural Test programs** to specify for each IDL program whether a test program is generated or not. See *[Generate](#page-11-0) [Test Programs](#page-11-0)* for more information.

If the generated Natural objects already exist from a previous generation, check **Overwrite existing Natural objects**.

Press **Next** to start generation.

#### <span id="page-10-0"></span>**Step 4b: Customize Natural Client Names and Save Locally (Optional)**

On this page, adapt the names for the Natural client interface objects (subprograms (NSNs) with their parameter data areas (PDAs)), names of the client test programs, and specify the location to which all Natural sources are to be written. The generation of client test programs can be disabled.

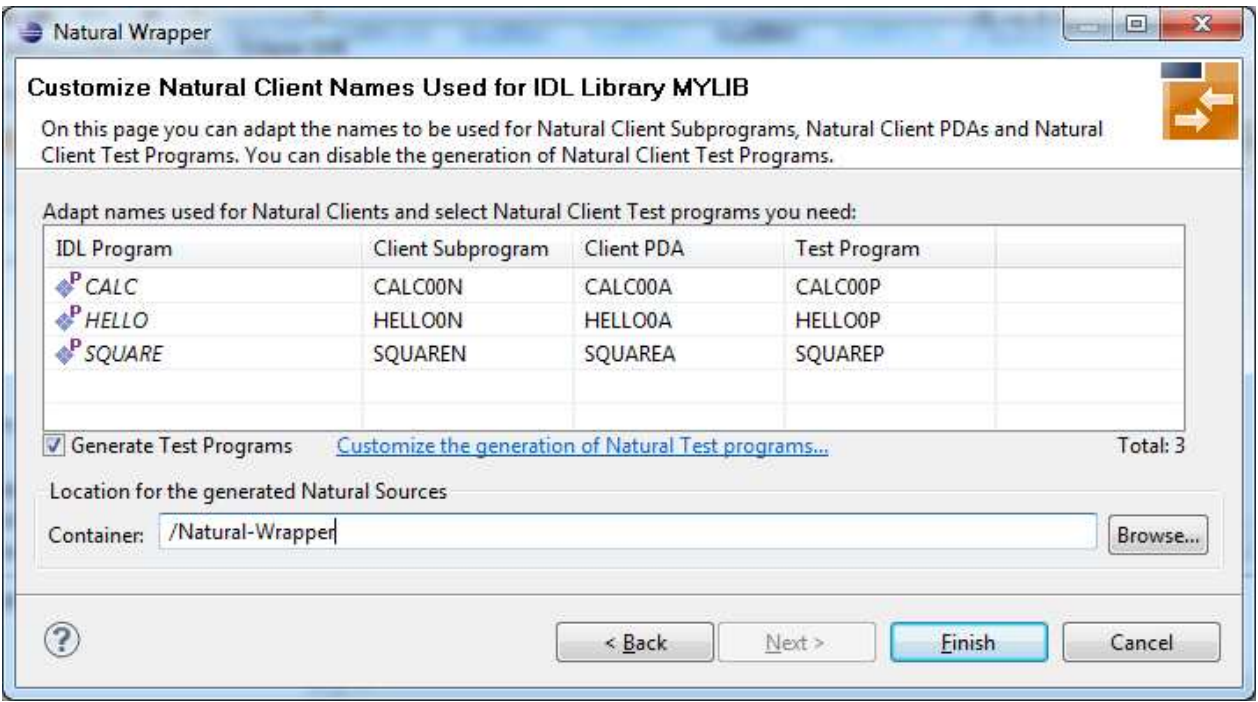

If your IDL file contains more than one IDL library, the additional column **IDL Library** is displayed.

Check **Generate Test Programs** if client test programs for client interface objects are to be generated. Clear this box if no test programs are to be generated. Use the link **Customize the generation of Natural Test programs** to specify for each IDL program whether a test program is generated or not. See *[Generate](#page-11-0) [Test Programs](#page-11-0)* for more information.

Specify the **Location for the generated Natural sources**. Select a container (folder or project) in Software AG Designer.

Press **Next** to start generation. Continue with *[Sample Generation Result for the Client Side](#page-12-0)*.

#### <span id="page-11-0"></span>**Generate Test Programs**

On this page, specify for each IDL program whether a client test program is generated or not.

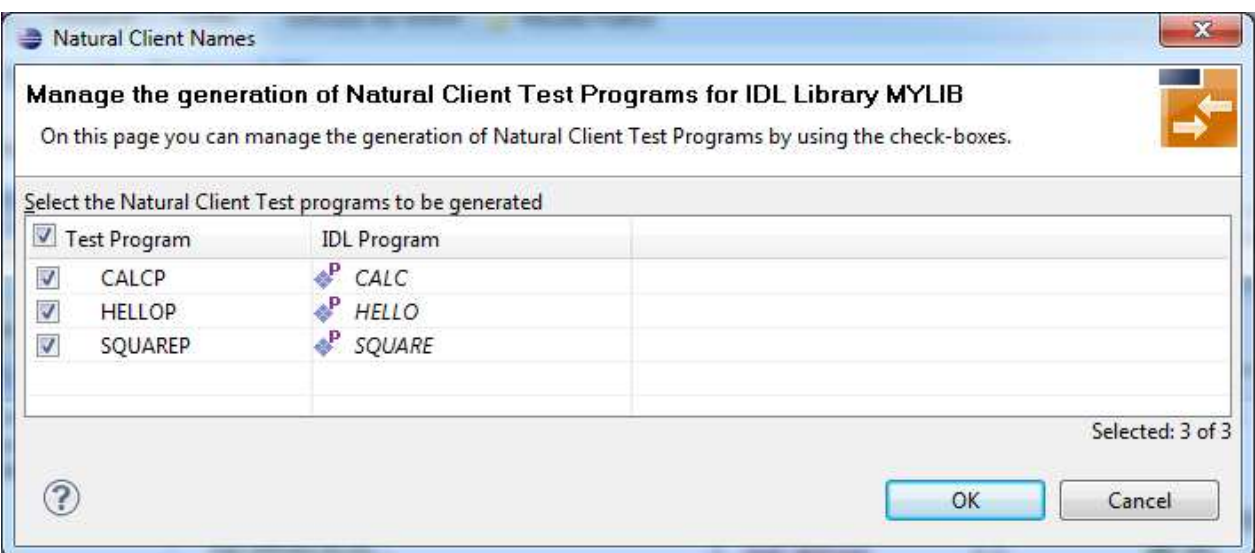

Check the IDL programs for which a client test program is to be generated. If a box is not checked, no client test program is generated for that IDL program. Press **OK** to save the settings.

## <span id="page-12-0"></span>**Sample Generation Result for the Client Side**

The following screen shows the successful generation of Natural client interface objects (subprograms (NSNn) with their parameter data areas (PDAs (extension NSA)), client test program (NSPs) and the common data area NATRPCL.NSL). The **Wrapper Settings** included **Save locally** in a NaturalONE environment.

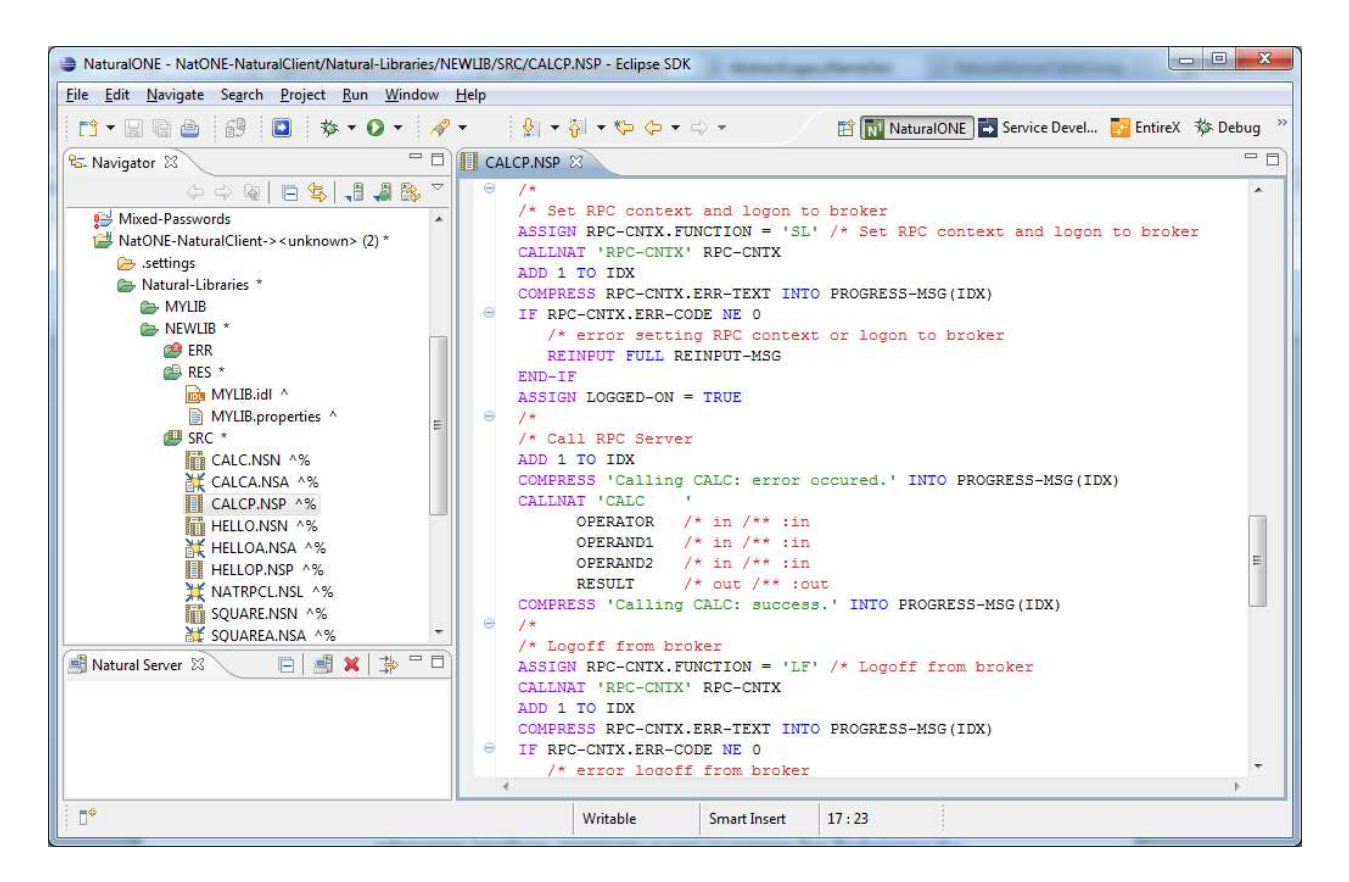

#### **Using the Generated Sample Natural Program**

Before you use the generated sample Natural program (extension .NSP), make sure the Natural library SYSEXT is defined as a steplib for the Natural environment. Use one of the following methods, depending on your environment:

- for NaturalONE, use the context menu of the NaturalONE project and choose **Properties > Natural > Environment, add SYSEXT**
- for Natural Security environments, use SYSSEC
- for any other Natural environment, use NATPARM

The generated sample Natural program (extension .NSP) demonstrates standard RPC usage and cannot be used for reliable RPC. For reliable RPC, see *Reliable RPC Client Example -* SENDMAIL.

See also the readme files of the *Client and Server Examples for Natural* for more information on working with Natural RPC clients.

# <span id="page-13-0"></span>**Using the Natural Wrapper for the Server Side**

- [Using the Natural Wrapper for the Server Side within NaturalONE](#page-14-0)
- [Using the Natural Wrapper for the Server Side with a Remote RPC Environment](#page-15-0)
- [Sample Generation Result for the Server Side](#page-21-0)

# <span id="page-14-0"></span>**Using the Natural Wrapper for the Server Side within NaturalONE**

#### **Step 1: Specify the RPC Environment**

The first wizard page prompts you to select an existing RPC environment or define a new one. When running with NaturalONE, a default RPC environment is available. This is typically named "localhost:1971@NATSRV2800" and refers to a running EntireX broker and Natural RPC server on the local machine.

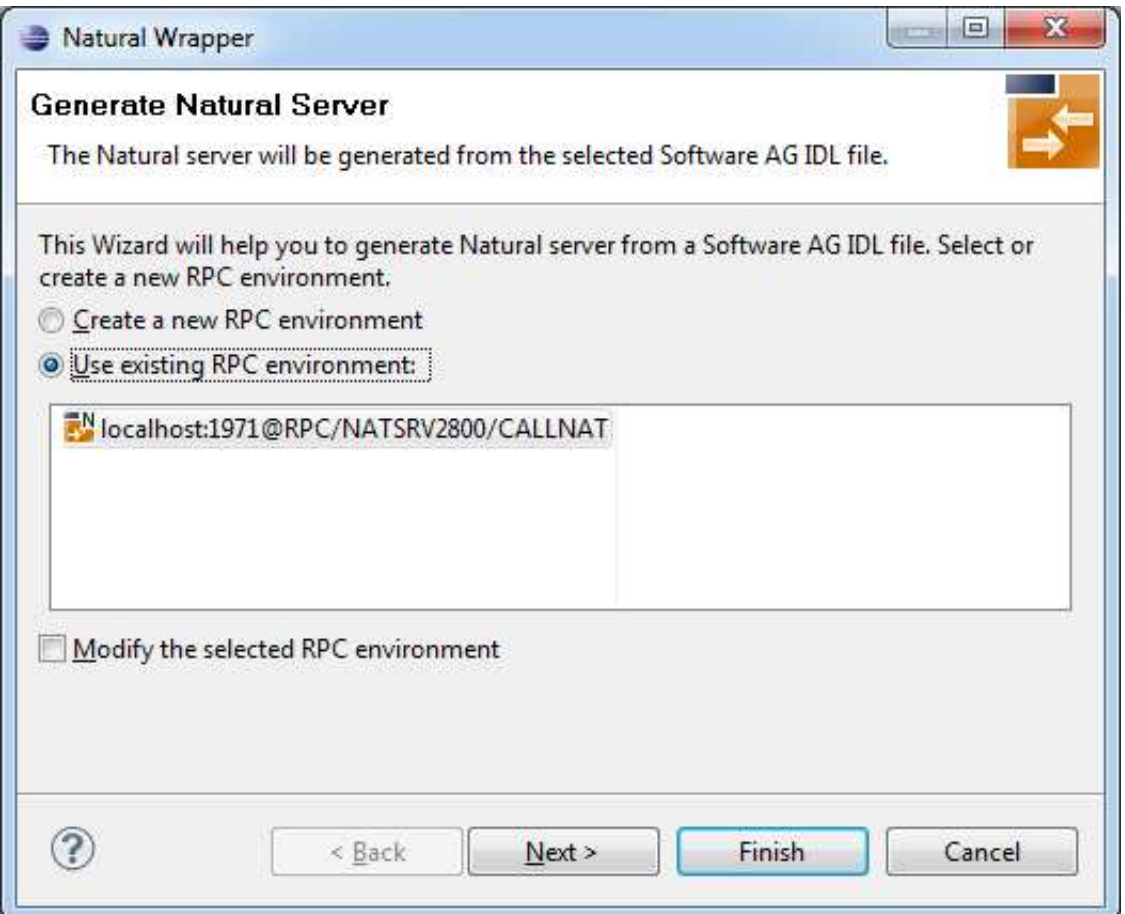

Check **Use existing RPC environment**, select the default RPC environment for NaturalONE and press **Next**. Continue with *[Step 2: Customize Natural Server Names](#page-14-1)*.

Changing the default RPC environment for NaturalONE is not required and not recommended, so it is best to clear **Modify the selected RPC environment**. More information on changing an RPC environment can be found in *[Step 2: Edit the RPC Environment \(Optional\)](#page-16-0)* under *[Using the Natural Wrapper for the Server](#page-15-0) [Side with a Remote RPC Environment](#page-15-0)*.

<span id="page-14-1"></span>To use a different Natural RPC server for generation, create a new RPC environment. See *[Step 1: Specify](#page-15-1) [the RPC Environment](#page-15-1)* under *[Using the Natural Wrapper for the Server Side with a Remote RPC](#page-15-0)  [Environment](#page-15-0)*.

#### **Step 2: Customize Natural Server Names**

On this page, adapt the names for the Natural RPC server skeletons (subprograms (NSNs) with their parameter data areas (PDAs)) and specify the location to which all Natural objects are to be written.

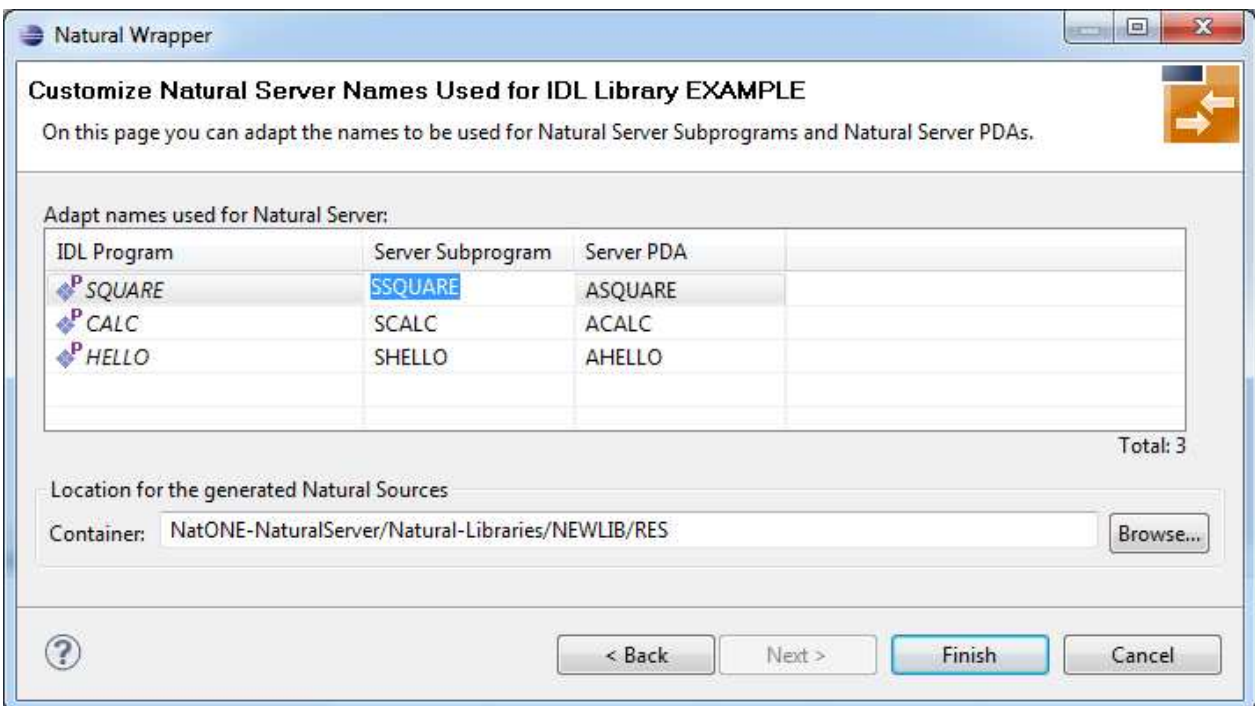

#### **Note:**

If your IDL file contains more than one IDL library, the additional column **IDL Library** is displayed.

For NaturalONE, the location for the generated Natural sources should be in a Natural project. If the target container is a source folder of a Natural project, the Natural builder will automatically compile and build the source.

Press **Next** to start generation. Continue with *[Sample Generation Result for the Server Side](#page-21-0)*.

## <span id="page-15-0"></span>**Using the Natural Wrapper for the Server Side with a Remote RPC Environment**

#### <span id="page-15-1"></span>**Step 1: Specify the RPC Environment**

The first wizard page prompts you to use an existing RPC environment or create a new one.

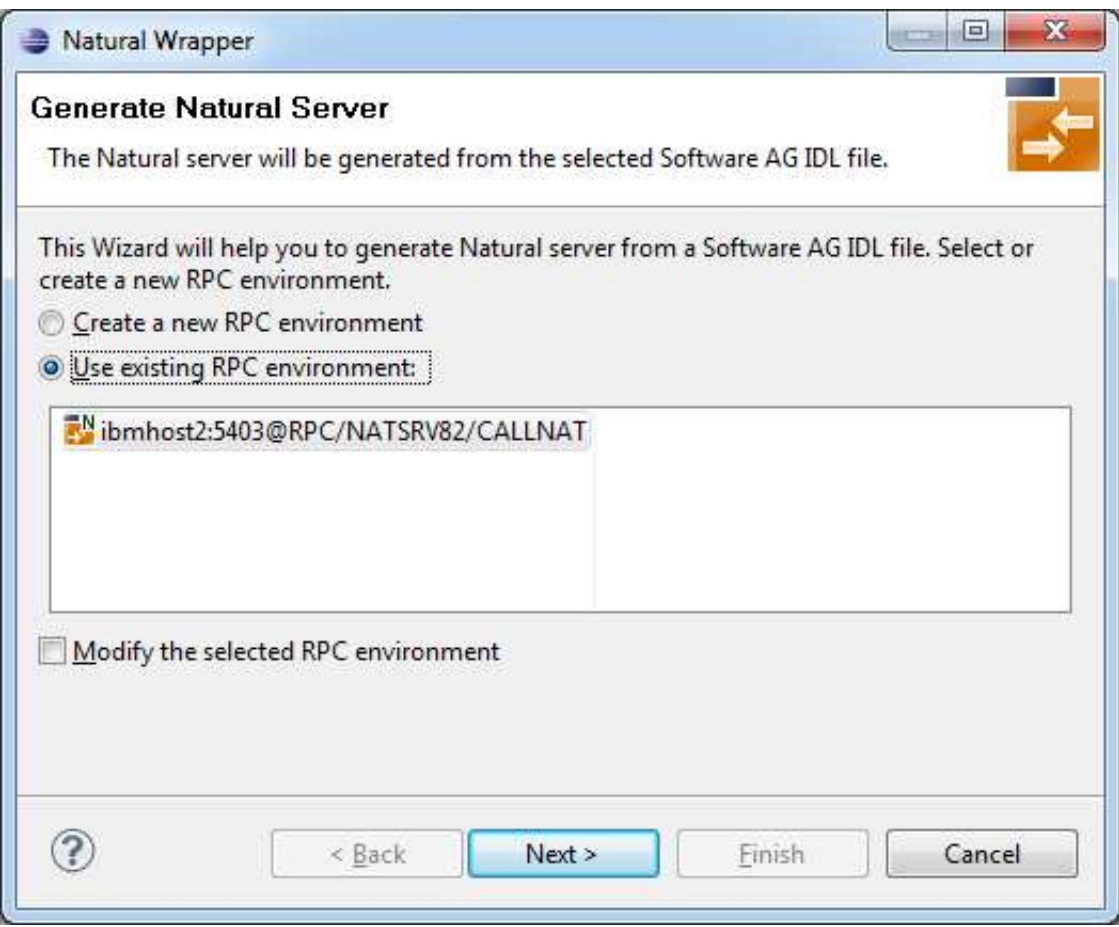

#### **To use an existing RPC environment**

- 1. Check **Use existing RPC environment**, select the desired RPC environment and press **Next**. If your previously defined filter (see *[Step 2: Edit the RPC Environment \(Optional\)](#page-16-0)*) matches more than one Natural library, continue with *[Step 3: Select a Library \(Optional\)](#page-18-0)*. If the filter matches exactly one Natural library, continue with *[Step 4a: Customize Natural Server Names and Save Remotely](#page-19-0)  [\(Optional\)](#page-19-0)*.
- 2. Check **Modify the selected RPC environment** if you want to change settings prior to generation. Press **Next** and continue with *[Step 2: Edit the RPC Environment \(Optional\)](#page-16-0)*.

#### **To create a new RPC environment**

Check **Create a new RPC environment** and press **Next**. Continue with *[Step 2: Edit the RPC](#page-16-0) [Environment \(Optional\)](#page-16-0)*.

#### <span id="page-16-0"></span>**Step 2: Edit the RPC Environment (Optional)**

On this page, connection and authentication settings for the EntireX Broker and Natural RPC server are managed, and you define whether the Natural sources are saved remotely on the Natural RPC Server or locally within Software AG Designer.

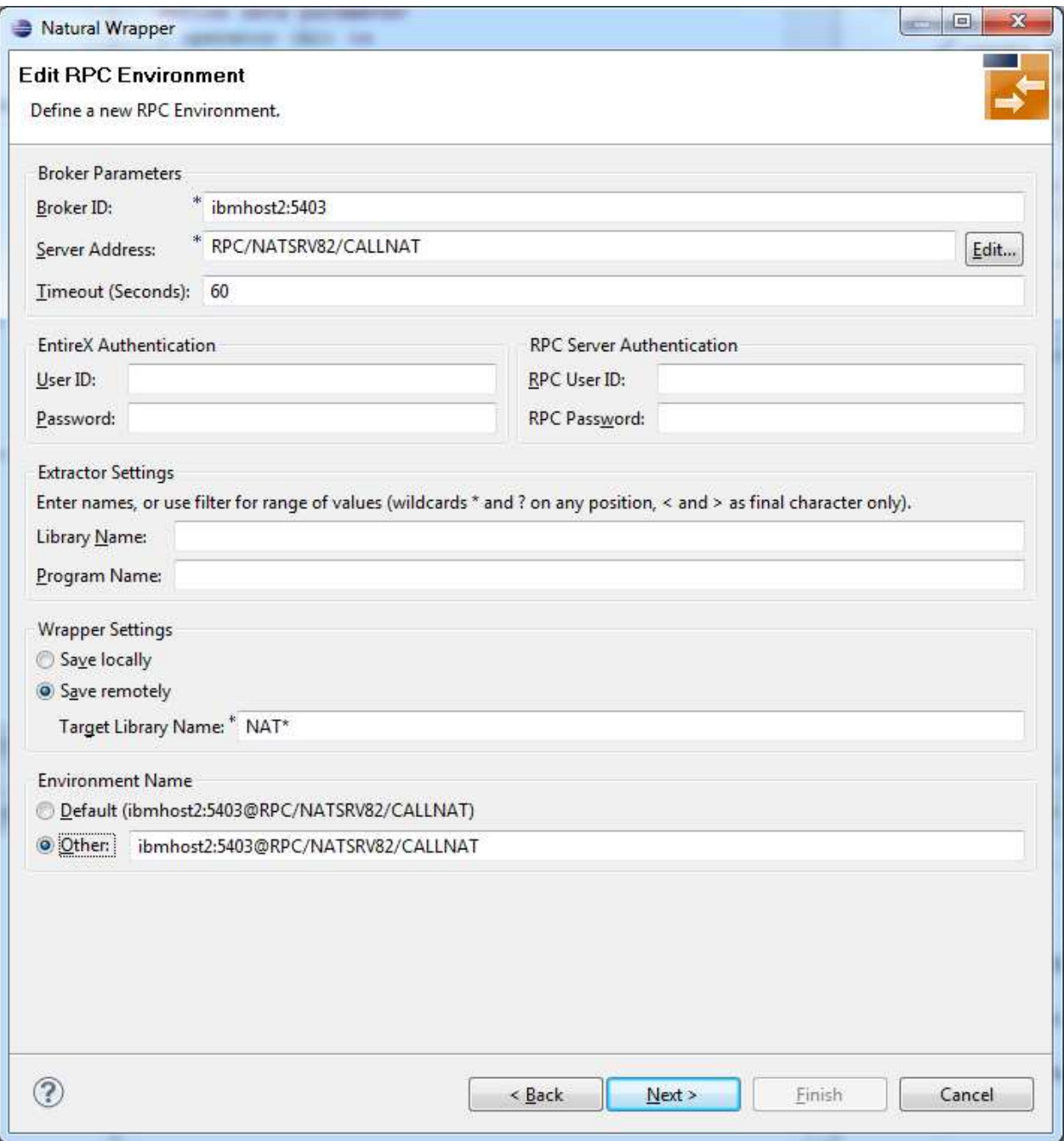

Define a new RPC environment or modify an existing one on this page. Required fields are **Broker ID**, **Server Address** and the **Environment Name**. The timeout value must be in the range 1-9999 seconds (default: 60).

The **EntireX Authentication** fields apply to the broker.

The **RPC Server Authentication** fields apply to the RPC server. If the Natural RPC Server is operating under Natural Security:

Your user ID and password must be defined in Natural Security. If the Natural Security user ID or password differs from the broker user ID and password, use RPC Server Authentication - otherwise use EntireX Authentication for both.

Access to the Natural system library SYSIDL is required.

You can save the generated Natural sources locally or remotely:

#### **Locally**

Sources are saved locally in the Software AG Designer. This setting is preferred if you develop with NaturalONE. If you select this option, continue with *[Step 4b: Customize Natural Server Names and](#page-20-0) [Save Locally \(Optional\)](#page-20-0)* and save locally.

#### **Remotely**

Sources are saved remotely on the Natural RPC Server. If you save the Natural sources remotely, you have to specify a target Natural library. Enter either an exact name or use a filter for range of values. The following wildcards are available:

- asterisk "\*" (any position) to list names matching any sequence of characters
- $\circ$  question mark "?" (any position) to list names matching any single character
- $\circ$  greater than ">" (final character only) to list names after
- $\circ$  lower than "<" (final character only) to list names before

Only Natural libraries that reside in the FUSER system file of the Natural RPC server can be specified. The Natural library specified is not created from the EntireX workbench, it must exist in the FUSER system file (at least one Natural object stored here).

Press **Next**. If your filter matches more than one Natural library, continue with *[Step 3: Select a](#page-18-0) [Library \(Optional\)](#page-18-0)*. If the filter matches exactly one Natural library, continue with *[Step 4a:](#page-19-0) [Customize Natural Server Names and Save Remotely \(Optional\)](#page-19-0)* and save remotely.

#### <span id="page-18-0"></span>**Step 3: Select a Library (Optional)**

All Natural libraries that reside in the FUSER system file of the Natural RPC server and that match the filter defined in *[Step 2: Edit the RPC Environment \(Optional\)](#page-16-0)* are listed here. This step is skipped if exactly one Natural library matches the filter specification defined in *[Step 2: Edit the RPC Environment](#page-16-0)  [\(Optional\)](#page-16-0)* In this case, continue with *[Step 4a: Customize Natural Server Names and Save Remotely](#page-19-0)  [\(Optional\)](#page-19-0)*.

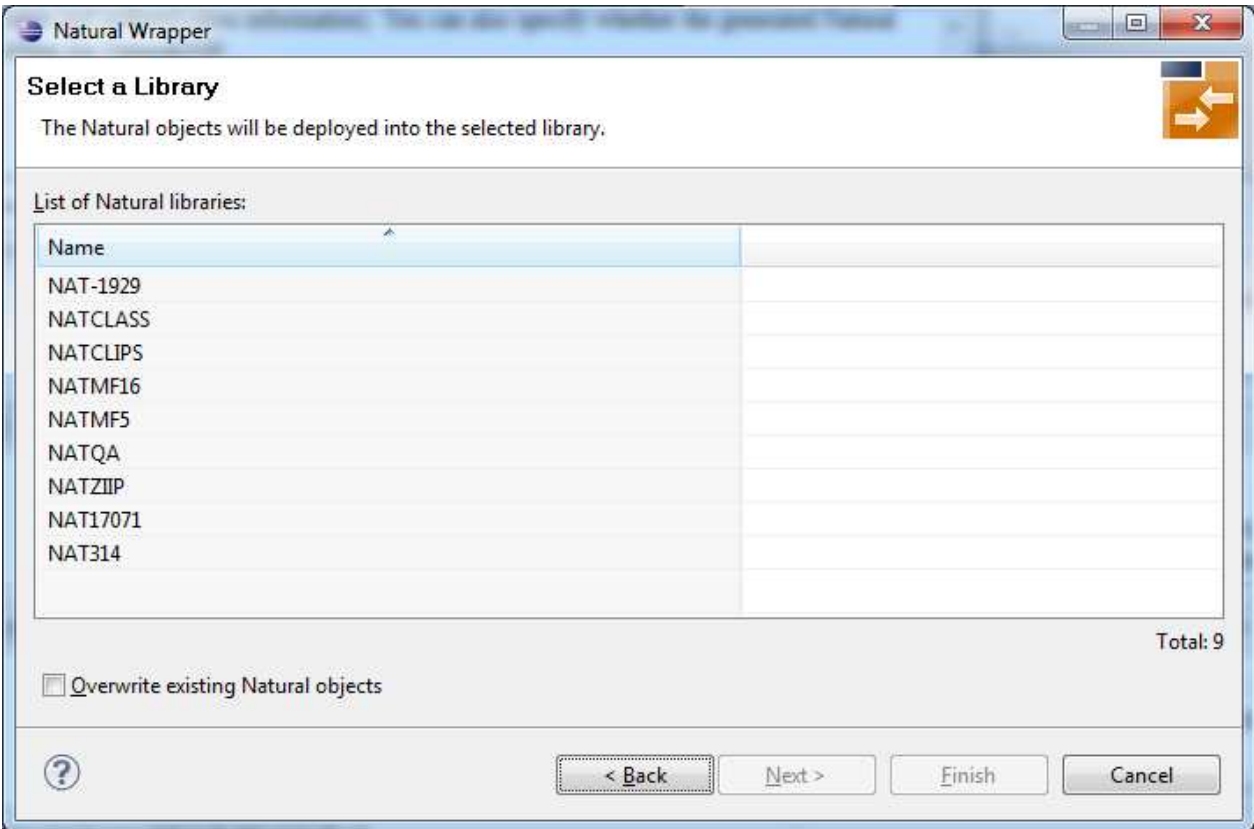

Select the Natural library where you want to save the generated Natural sources and press **Next**. Continue with *[Step 4a: Customize Natural Server Names and Save Remotely \(Optional\)](#page-19-0)*.

The **Finish** is enabled if no related XMM file exists. If you press **Finish** and the generated Natural objects already exist from a previous generation, check **Overwrite existing Natural objects**.

#### <span id="page-19-0"></span>**Step 4a: Customize Natural Server Names and Save Remotely (Optional)**

On this page, adapt the names for the Natural RPC server skeletons (subprograms (NSNs) with their parameter data areas (PDAs)).

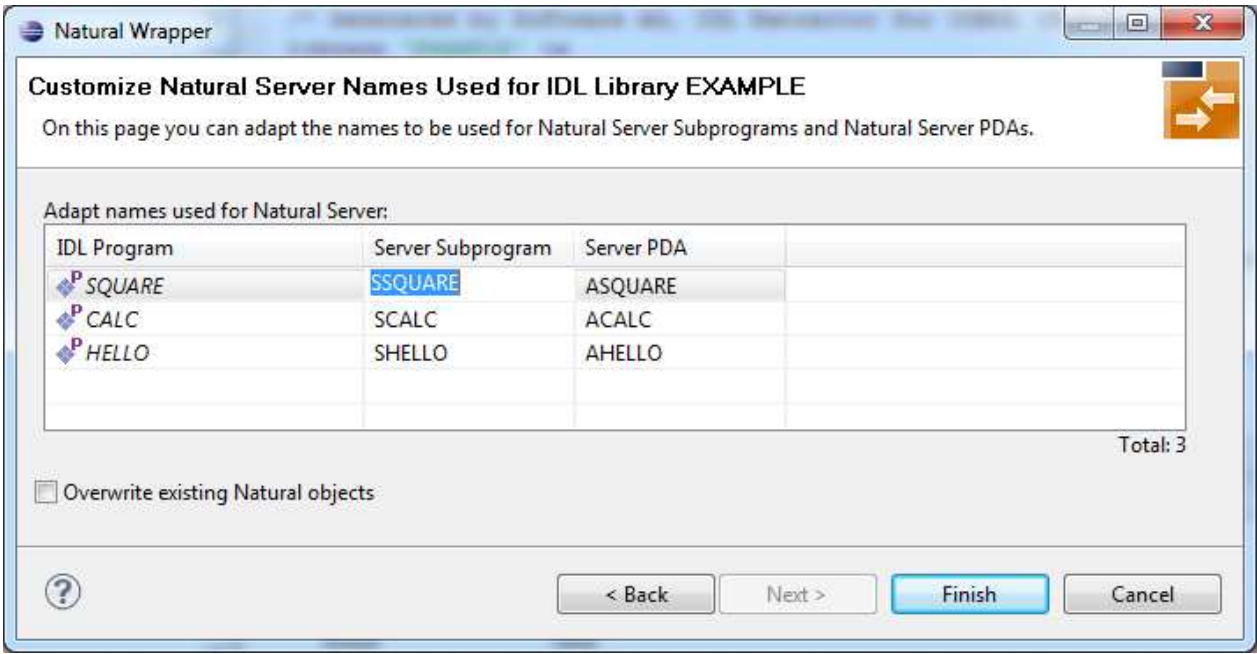

If your IDL file contains more than one IDL library, the additional column **IDL Library** is displayed.

If the generated Natural objects already exist from a previous generation, check **Overwrite existing Natural objects**.

Press **Next** to start generation.

#### <span id="page-20-0"></span>**Step 4b: Customize Natural Server Names and Save Locally (Optional)**

On this page, adapt the names for the Natural RPC server skeletons (subprograms (NSNs) with their parameter data areas (PDAs)) and specify the location to which all Natural sources are to be written.

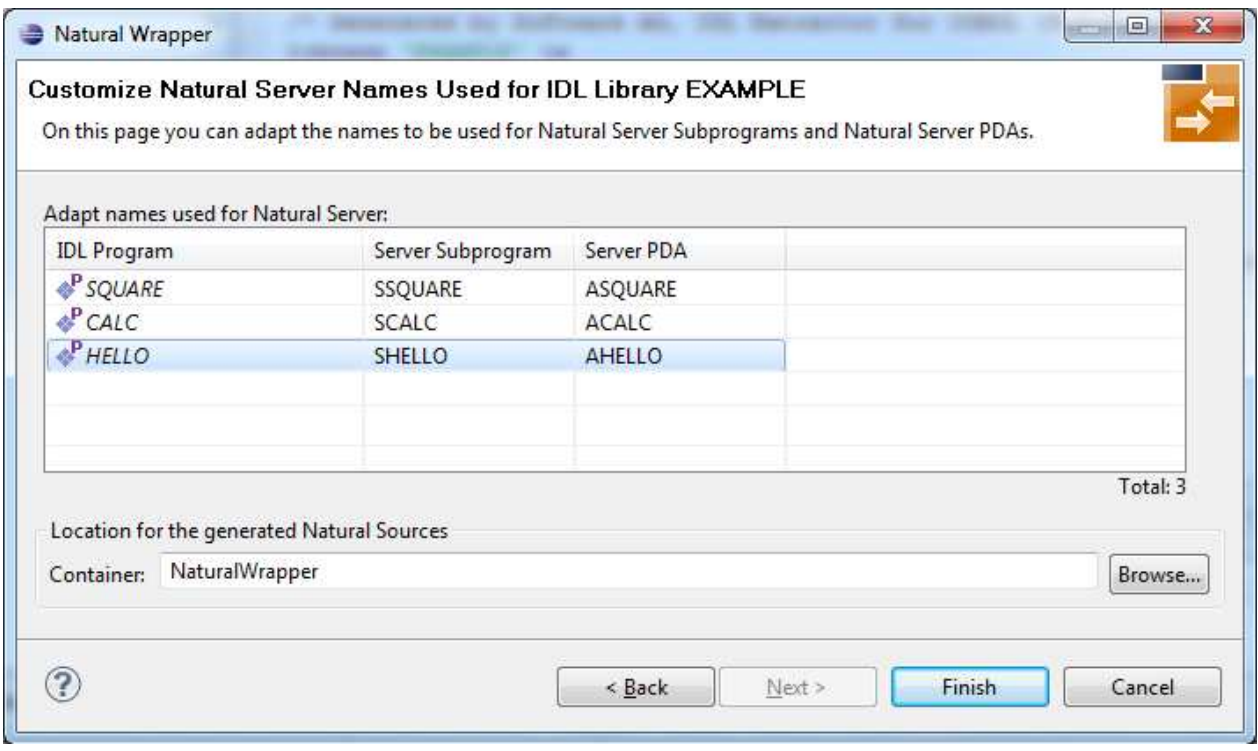

If your IDL file contains more than one IDL library, the additional column **IDL Library** is displayed.

Specify the **Location for the generated Natural sources**. Select a container (folder or project) in Software AG Designer.

Press **Next** to start generation. Continue with *[Sample Generation Result for the Server Side](#page-21-0)*.

### <span id="page-21-0"></span>**Sample Generation Result for the Server Side**

The following screen shows the successful generation of the Natural RPC server skeletons (subprograms (NSNs) with their parameter data areas (PDAs (extension NSA))). The **Wrapper Settings** included **Save locally in a NaturalONE environment**.

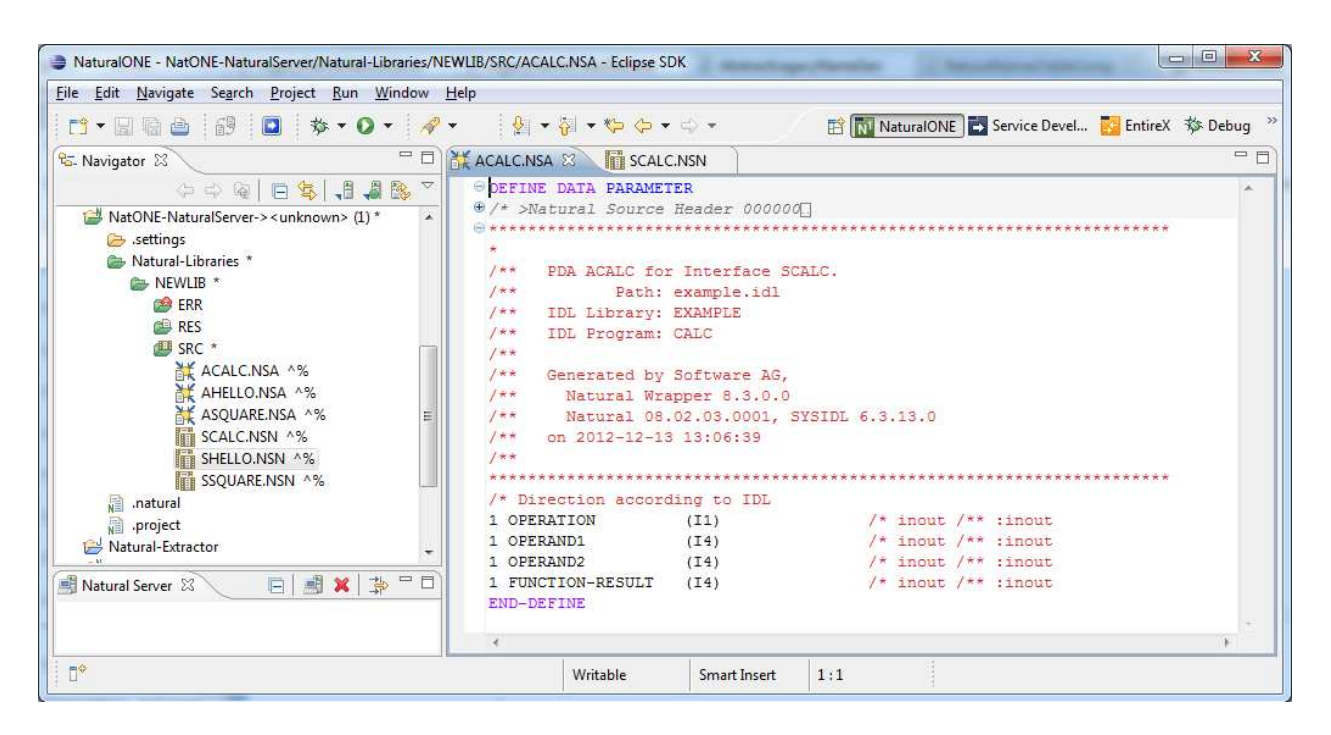

See also the readme files of the *Client and Server Examples for Natural* for more information on working with Natural RPC servers.